## **Installation & Startup**

## Installing Kishan Accounting Software.

**Kishan** can be installed from CD / other media or it can be downloaded directly from the internet.

## To download, go to:

## http://www.aakashinfo.com/download/ksetup.exe

After downloading ksetup.exe, double – click on it to start installation.

To Install software from CD, insert Kishan accounting software CD into CD drive, setup will start automatically. If Setup does not start automatically, go to: My Computer -> CD Drive and double click on ksetup.exe

Press Next in setup screen to extract necessary Setup files on your computer. After files are extracted, welcome screen will appear. Here select installation path and type of software by pressing Next button than press **Finish** to install software in your computer.

## Starting KishanAccounting Software.

To start Kishan accounting software, double click on icon on Windows desktop.

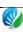

## **Masters**

## **New Company (Firm)**

After starting Kishan software, list of existing companies will appear on the screen. To create new company, press **F3**key or click on **NEW**button.

In company creation screen, enter all relevant details for the company (firm) like State, Language for operation, Company Name etc. Additional details like company PAN/TAN/TIN/CST Nos., address detailetc. can be given by pressing **Next**button.

Click **Finish**button to create new company.

*Note:*To change details of existing firm, press **F4**or click**EDIT**button.

#### **New Account**

To create new account, go to following menu option.

## Option: Master -> Account

In this option, list of all existing accounts will be displayed. To create new account just press **INSERT**or click on the **ADD**button. New account creation screen will appear.

In this screen, give details for the account like Account Name, Alias or code, group for the account. Depending on the account's group, different other details will be shown. Enter relevant details here and press CTRL+ENTER or clickonOKbutton to create new account.

All the behavior of an account depends on group of that particular account. Following is help regarding selection of account group.

| Type Of Account                              | Suggested Group             |
|----------------------------------------------|-----------------------------|
| Supplier Party                               | Sundry Creditors            |
| Customers                                    | Sundry Debtors              |
| Bank Account (Current/Savings                | Bank Accounts (Banks)       |
| etc.)                                        |                             |
| Bank CC/OD Accounts                          | Bank OCC A/C                |
| Cash Account                                 | Cash In Hand                |
| VAT Accounts                                 | Duties & Taxes (Type – VAT) |
| TDS Accounts                                 | Duties & Taxes (Type – TDS) |
| Bank Loans                                   | Loans (Liability)           |
| Furniture / Car / Buildings etc.             | Fixed Assets                |
| Deposits (NSC/Tele. Deposit Deposits (Asset) |                             |
| etc.)                                        |                             |
| Partner/Proprietor Accounts                  | Capital Accounts            |
| <b>Expenses</b> Related to                   | Expenses (Direct)           |
| Sale/Purchase                                |                             |
| Other Expenses (Tea / Office                 | Expense Account             |
| Exp. etc.)                                   |                             |

Note: New account can also be created from accounts list at the time of entry by pressing F3 or clicking on NEW button. To edit existing account, press F4 or click on EDIT button and press CTRL+Y or click on DELETE to delete.

To enter opening balances of all accounts, go to following option:

Option: Report -> Balance Sheet -> Trial Balance -

>Opening Balance

#### **New Product**

To create new Product, go to following option:

Option: Master -> Product

Here, list of all existing products will be displayed. To create new product, just press **INSERT**or click on the **ADD**button. New product creation screen will appear.

In the product information screen, enter all relevant details of the product like Product name and press **CTRL+ENTER**or click on **OK**button to create new product.

Note: New product can also be created from product list at the time of entry by pressing **F3**or clicking on **NEW**button. To edit any existing product press **F4**or click on **EDIT**button and for deletion, press **CTRL+Y** or click **DELETE**button.

## **New Seller**

To create new Seller, go to following option:

Option: Master -> Seller Master

Here, list of all existing sellers will be displayed. To create new seller, just press **INSERT**or click on the **ADD**button. New seller creation screen will appear.

In the seller information screen, enter all relevant details of the seller like Seller name and press **CTRL+ENTER**or click on **OK**button to create new seller.

Note: New Seller can also be created from seller list at the time of entry by pressing **F3**or clicking on **NEW**button. To edit any existing seller press**F4**or click on **EDIT**button and for deletion, press **CTRL+Y** or click **DELETE**button.

#### **New Vehicle**

To create new Vehicle, go to following option:

## Option: Master -> Vehicle Master

Here, list of all existing vehicle will be displayed. To create new vehicle, just press **INSERT**or click on the **ADD**button. New vehicle creation screen will appear.

In the vehicle information screen, enter all relevant details of the vehicle likeVehicle name and press **CTRL+ENTER**or click on **OK**button to create new vehicle.

Note: New Vehicle can also be created from vehicle list at the time of entry by pressing **F3**or clicking on **NEW**button. To edit any existing vehicle press**F4**or click on **EDIT**button and for deletion, press **CTRL+Y** or click **DELETE**button.

## **Trading**

## **Purchase Entry**

Weight Slip Entry
 Option: Trading -> Weight Slip

Here give date for weight slip and if purchasing for other party than select purchaser party name and then select Item. If we are purchasing for ourselves than create Self Account under Sundry Creditors group and select as purchaser party.

List of existing weight slips for particular date/party/item will be displayed. Here enter **New** weight slip by pressing **Enter** on blank line. Give details like Party Name, Quality etc.To **Edit** existing entry, go to that entry and press **Enter**. To**Delete**entry, press **CTRL+Y** on that entry.

#### Note:

- a) Expenses and VAT details can be set from
   Setup -> Voucher Setup -> Purc. Invoice > Entry Type & Extra Detailsoptions.
- b) To change details like Purchaser party / Item / Date etc., click on **Change Det.**Button or press **F5.**

## 2. Purchase Statement

**Option: Trading -> Purchase Statement** 

List for Statements will be displayed. Press **INS**or click on **NEW** button to add entry.

Here, give details like Challan No./Date, Purchaser Name, Item Name, Quality (If statement is for selected quality), Weight slip from and to date. All the weight slip entries matching above criteria will be displayed. To change any entry, go to that entry and press **Enter.** To**Delete**entry, press **CTRL+Y**on that entry.

#### Note:

- a) Expenses details can be set from Setup ->
   Voucher Setup ->Purchase Statement >Entry Type & Extra Detailsoptions.
- b) To prepare purchase statement from Purchase Bill instead of weight slip go to Setup -> Voucher Setup -> Purchase Statement and set option, Purchase Statement From to Purchase.

#### 1. Purchase Invoice

Option: Trading-> Purchase Entry -> Purchase Invoice

List for Purchase bills will be displayed. Press **INS**or click on **NEW** button to add entry.

In Purchase bill entry, enter details like Cash/Debit bill, Party name, Expense Type, Date, Bill no. etc. Than enter product detail, like Product Name, Qty, Rate and Amount. Details of more than one product can be entered by pressing enter on blank line. To edit existing entry, press **ENTER**on that entry and press **CTRL+Y**to delete entry. Enter details of

expenses (Freight/Labour etc.) and VAT and press **CTRL+ENTER** or click on **OK**button to save entry.

#### Note:

- To Generate Purchase Bill from Weight Slip, use following option:
  - Trading -> Purchase Entry -> Bill From Slip
- b) Expenses and VAT details can be set from
   Setup -> Voucher Setup -> Purchase Invoice
   -> Entry Type & Extra Details options.
- c) To print Purchase bill after saving it, go to Setup -> Voucher Setup ->Purchase Invoice. Set Online Bill Printingoption to Yes and select bill printing format and enter no. of copies to print.
- d) For Online E-Mail, SMS also set appropriate options from Setup -> Voucher Setup -> Purchase Invoice

#### 2. Purchase Return

Option: Trading-> Purchase Entry -> Purchase Return

From above option, Purchase return entry can be entered. Method of entry and other options are similar to purchase invoice.

#### 3. Purchase Challan

## Option: Trading-> Purchase Entry -> Purchase Challan

From above option, Purchase Challan entry can be entered. Method of entry and other options are similar to Purchase invoice.

#### Note:

- To use Challan option, first go to Setup ->
   Company Setup ->Advance Setupand set
   option Challan Required to Yes
- To prepare Bill from Challan, go to Option: Trading-> Purchase Entry ->Bill from Challan.
- c) To view Pending Challan, go to Report ->Trading ->Sauda/Challan->Receipt Challan

#### 4. Purchase Sauda

Option: Transaction -> Purchase Entry >Purchase Sauda

From above option, Purchase Sauda entry can be entered. Method of entry and other options are similar to purchase invoice.

#### Note:

- a) To use Sauda option, first go to Setup -> Company Setup ->Advance Entryand set option Sauda Required to Yes
- b) To adjust Sauda against Purchase Bill / Challan, at the time of Bill / Challan entry, press CTRL+O or click Saudafor list of pending sauda.

c) To view Pending Sauda, go to Report ->
 Trading ->Sauda/Challan->Purchase

 Sauda

## **Sales Entry**

#### 1. Sales Invoice

Option: Trading -> Sale Entry -> Sales Invoice

List for Sales invoice will be displayed. Press **INS**or click on **NEW** button to add entry.

In sales invoice entry, enter details like Cash/Debit bill, Party name, Inv. Type, Date, Bill no. etc. Than enter product detail, like Product Name, Qty, Rate and Amount. Details of more than one product can be entered by pressing enter on blank line. To edit existing entry, press ENTERon that entry and press CTRL+Yto delete entry. Enter details of expenses (Freight/Discount etc.) and VAT and press CTRL+ENTER or click on OKbutton to save entry.

#### Note:

- a) Expenses and VAT details can be set from Setup -> Voucher Setup -> Sales
   Invoice -> Entry Type & Extra Details options.
- b) To print Sales bill after saving it, go to
   Setup -> Voucher Setup ->Sales
   Invoice. Set Online Bill Printingoption to

**Yes** and select bill printing format and enter no. of copies to print.

c) For Online E-Mail, SMS also set appropriate options from Setup -> Voucher Setup -> Sales Invoice

#### 3. Sales Return

Option: Trading -> Sales Entry -> Sales Return

From above option, Sales return entry can be entered. Method of entry and other options are similar to sales invoice.

#### 4. Sales Challan

Option: Trading -> Sales Entry -> Sales Challan

From above option, Sales Challan entry can be entered. Method of entry and other options are similar to sales invoice.

#### Note:

- a) To use Challan option, first go to Setup -> Company Setup ->Advance Setupand set option Challan Required to Yes
- b) To prepare Bill from Challan, go to **Option**: Trading-> Sales Entry ->Bill from Challan.
- c) To view Pending Challan, go to Report -> Trading ->Sauda/Challan->Issue Challan

#### 5. Sales Sauda

Option: Trading-> Sales Entry -> Sales Sauda

From above option, Sales Sauda entry can be entered. Method of entry and other options are similar to sales invoice.

#### Note:

- a) To use Order option, first go to Setup ->
   Company Setup ->Advance Setupand set
   option Sauda Required to Yes
- To adjust order against Sales Bill / Challan, at the time of Bill / Challan entry, press
   CTRL+O or click SAUDA for list of pending orders.
- c) To view Pending Order, go to Report ->Trading ->Sauda/Challan->Sales Sauda

## **Stock Entry**

1 Stock Journal / Production.

Option: Trading-> Stock Entry -> Stock Journal
Trading-> Production

List for vouchers will be displayed. Press **INS**or click on **NEW** button to add entry.

In Stock Journal / Production entry, enter Voucher Date &No, select Process (Excess/Shortage/General) in case of Stock Journal & Other Process in case of Production entry. In Production, you can create new process by pressing **F3** or clicking on **NEW** button. After process selection, production

entry which is defined in Process will come automatically. Details of more than one product can be entered by pressing Enter on blank line. To edit existing entry, press **ENTER** on that entry and press **CTRL+Y**to delete entry. Press **ENTER** or click on **OK**button to save entry.

#### Note:

- a) To Enable Production / Stock Journal vouchers, go to Setup -> Company Setup -> Advance Setupoption.
- b) To setup process definition of Production voucher, go to Master -> Process Master

## **Commission**

## **Seller Entry**

1. Inward Entry
Option: Commission -> Inward Entry

List for vouchers will be displayed. Press **INS**or click on **NEW** button to add entry.

In Inward Entry, enter Voucher Date & No, Seller Name, Vehicle No. etc. and then enter product details like Product Name Bags & KG. Details of more than one product can be entered by pressing enter on blank line. To edit existing entry, press **ENTER**on that entry and

press **CTRL+Y**to delete entry. Press **ENTER** or click on **OK**button to save entry.

#### Note:

- a) To generate auto Truck rent payment voucher, go to Setup ->Voucher Setup->Inward Entryand set Generate Auto Truck Rent voucher to Yes.
- b) Advance given to Seller against Inward can also be entered in Inward voucher entry.

#### 2. Seller Bill

Option: Commission -> Seller Bill

List for vouchers will be displayed. Press **INS**or click on **NEW** button to add entry.

In Seller Bill entry, enter Voucher Date & No, Seller Name, and Vehicle No. etc. and then enter product details like Purchaser Name, Product Name Bags & KG. Details of more than one product can be entered by pressing enter on blank line. To edit existing entry, press ENTER on that entry and press CTRL+Yto delete entry. Press ENTER or click on OKbutton to save entry.

#### Note:

a) Expenses details can be set from Setup> Voucher Setup -> Seller Bill -> Entry
Type & Extra Details options.

- b) To print Seller bill after saving it, go to Setup -> Voucher Setup -> Seller Bill. Set Online Bill Printing option to Yes and select bill printing format and enter no. of copies to print.
- c) For Online E-Mail, SMS also set appropriate options from Setup ->
   Voucher Setup ->Seller Bill

#### 3. Auto Sales Bill

Option: Commission -> Auto Sales Bill

In this option, enter date for bill and also select other details from the options. Press **OK** or **CTRL+ENTER** to generate Commission Sales Bills.

#### Note:

- a) Expense and VAT details can be set from Setup -> Voucher Setup -> Sales Bill (Commission) -> Entry Type & Extra Detailsoptions.
- b) To print Sales bill after saving it, go to Setup -> Voucher Setup -> Sales Bill (Commission). Set Online Bill Printingoption to Yes and select bill printing format and enter no. of copies to print.
- c) For Online E-Mail, SMS also set appropriate options from **Setup** ->

## Voucher Setup ->Sales Bill (Commission)

### 4. Sales Bill (Commission)

Option: Commission -> Sales Invoice

List for Sales invoice will be displayed. Press **INS**or click on **NEW** button to add entry.

In sales invoice entry, enter details like Cash/Debit bill, Party name, Inv. Type, Date, Bill no. etc. Than enter product detail, like Product Name, Qty, Rate and Amount. Details of more than one product can be entered by pressing enter on blank line. To edit existing entry, press ENTERon that entry and press CTRL+Yto delete entry. Enter details of expenses (Freight/Discount etc.) and VAT and press CTRL+ENTER or click on OKbutton to save entry.

#### Note:

- a) Expenses and VAT details can be set from Setup -> Voucher Setup ->Sales Bill (Commission) ->Entry Type & Extra Details options.
- b) To print Sales bill after saving it, go to Setup -> Voucher Setup -> Sales Bill (Commission). Set Online Bill Printingoption to Yes and select bill printing format and enter no. of copies to print.

c) For Online E-Mail, SMS also set appropriate options from Setup -> Voucher Setup -> Sales Bill (Commission)

## Change Sales Bill Party in all Seller Bills and Sales Bill

Option: Commission -> Change Party

In this option, enter date for bill, From Party and To Party name. All bills for From Party on that date will be displayed.

Press **ENTER** to select the bills for which party name is to be changed. Party name will be changed in Sales bill and all related Seller Bills.

Press **OK** or **CTRL+ENTER** to change party.

## **Accounts**

## Cash / Bank Entry

Kishan provides many ways to enter Cash/Bank transactions depending upon your requirements

## 1. Quick Entry

Quick entry is simplest and quickest way to enter cash / bank transaction.

Option: Accounts -> Quick Entry -> Cash / Bank

Here select Cash / Bank account from list, than select receipt or payment.

List of vouchers of particular type will be displayed. In this list:

- a) To enter new entry, go to blank line and press
   Enter. Enter Voucher Date, Voucher / Cheque
   No, Account Name, Amount and Narration.
- b) To edit existing entry, press Enteror click on EDITbutton and to delete, press CTRL+Yor click DELETE.
- c) To change voucher type (Receipt/ Payment) press **F3** or click **VOU. TYPE.**
- d) To change Cash/Bank account, press **F4**or click **CHANGE A/C.**
- e) To change date range, press F2or click DATE
- f) To audit existing entry press **TAB** or click on **AUDIT**

## 2. Simple Entry

Option: Accounts -> Cash Entry
Option: Accounts -> Bank Entry

List of voucher types (Cash Receipt / Cash Payment / Bank Receipt/ Bank Payment / Contra) will be displayed. Select required voucher type and press **Enter.** 

Voucher list for selected voucher type will be displayed. Press **INS**or click on **NEW** button to add entry.

For Cheque Book (Bank Payment) & Slip Book (Bank Receipt) entry, select proper bank account, and

enter details like voucher no., date, account name amount and narration.

For Cash Receipt / Payment entry, select Cash Account and enter details.

*Note:*For additional details in cash/ bank entry like Kasar/ Discount/ Bank Commission etc., we can create Entry Type/Extra details from Voucher setup.

### 3. Multiple Entry

To enter details of receipt / payment of multiple accounts

## Option: Accounts-> Journal Entry

List of voucher types (Cash Receipt / Cash Payment / Bank Receipt / Bank Payment / Contra) will be displayed. Select required voucher type and press enter.

Voucher list for selected voucher type will be displayed. Press **INS**or click on **NEW** button to add entry.

Here enter detail like Voucher date etc. and enter multiple detail of entry. Here first account will be always Cash / Bank Account.

## Journal / Credit Note / Debit Note

**Option: Accounts-> Journal Entry** 

List of voucher types (Journal / Credit Note /Debit Note etc.) will be displayed. Select required voucher type and press enter.

Voucher list for selected voucher type will be displayed. Press **INS**or click on **NEW** button to add entry.

Here enter detail like Voucher date etc. and enter multiple detail of entry. If effect of this voucher should be given in VAT reports, than VAT should be selected in Tax type field.

## Reporting

## Receivable / Payable

Kishan can maintain Party balance in two ways.

## a) Simple

In simple method party's receipt / payment is adjusted against net balance.

**Option**: **Report -> Outstanding -> Receivable** for simple receivable report.

**Option**: **Report -> Outstanding -> Payable** for simple payable report.

Option: Report -> Outstanding -> Pending Cash Memofor pending Cash Memo list.

## b) Bill To Bill

In this method party's receipt / payment amount is adjusted against particular Bill. Also there is provision for on Account balance.

Option: Report -> Outstanding -> Bill wise Receivable for bill to bill receivable report.

Option: Report -> Outstanding ->Bill wise Payable for bill to bill payable report.

On selecting above options, different report format list will be displayed, select appropriate format to view report.

#### Note:

- a) To activate Bill To Bill outstanding, go to Setup -> Company Setup -> Advance Setup and Set Bill to Bill Outstanding option to Yes.
- b) For Graph of Monthly Receivable / Payable, press CTRL+G or click GRAPH.
- c) To print Collection Letter or current report, press CTRL+Por click PRINT.
- d) To send outstanding SMS to parties, press CTRL+Mor click SMS.
- e) To send outstanding E-Mail, go to print option and by selecting E-mail in report option, window for E-mail will open.
- f) To view analytical reports like payment performance, press CTRL+Aor click ANALYSIS.

## Sale / Purchase / Stock & VAT Reports

i. Sales / Purchase Register

For Trading Sale/Purchase

**Option**: Reports ->Trading -> Register ->Sales

Register

Option: Reports ->Trading -> Register ->Purchase

Register

**For Commission** 

Option: Reports -> Commission -> Register -

>Sales Register

Option: Reports -> Commission -> Register -

>Seller Register

By selecting above option, different type of Sale/Purchase register formats will be displayed. Select desired format and press **enter** to view report.

## ii. Stock Reports

**For Trading Stock** 

Option: Reports -> Trading -> Stock Reports -> Product Ledger

By selecting above option, different type of product / stock report formats like Product Ledger, Stock Statement, and Stock Statement on Amount etc. will be displayed. Select desired format and press enter to view report. In this report, ledger of particular product can be viewed by pressing **ENTER** on that product.

*Note:*To view analytical stock reports like Stock FIFO report, Negative Stock report, Multi Product

Ledgers etc., select Product Ledger Report format and press **CTRL+P**.

## Option: Report ->Trading ->Stock Reports ->Party wise Report

By selecting above option, different type of party / product wise sales and inventory report like Party wise Issue Summary / Receipt Summary can be viewed. Select desired format and press **enter** to view report.

#### **For Commission Stock**

Option: Reports -> Commission -> Stock Reports -

>Inward Register

Option: Report -> Commission -> Stock Reports -

>Party wise Report

## iii. VAT Report / VAT Forms

Option: Report -> VAT -> Sale-Purchase Summary Above option gives different types of VAT calculation reports like VAT Summary, CN Register, DN Register etc.

## Option: Report -> VAT -> VAT Reports

Above option generates statutory VAT Forms as per Government's guidelines.

## Option: Report -> VAT -> E-Return Forms

Above option generates statutory VAT e-Returns as per Government's guidelines.

## **Accounts Reports**

#### 1. Account Books

**Account Ledger** 

Option: Report -> Account Books -> Ledger

Different type of formats for list of all accounts will be displayed. Select required format and press **ENTER.** 

In account list, press enter on any account to generate ledger of that account.

#### Note:

- a) To print Multiple ledger, select 1<sup>st</sup> Report format of account list and press CTRL+Por click on PRINT
- b) Press CTRL+F2 or click FORMAT for different type of ledger format like Vertical, Horizontal, Monthly Summary, Daily summary etc.
- c) Press {+} key for ledger of Next account (in alphabetical order) &{ -} key for Previous account.
- d) Click on Account Name for list of accounts and to view ledger of another account, select the account and press **Enter**
- e) Press**CTRL+G**or click on **Graph**to print / view graph
- f) For setup of Ledger report press CTRL+F3or click SETUP
- g) To edit any voucher, press ENTER or doubleclick on any voucher.

- h) To delete any voucher press **CTRL+Y**or click **DFLFTF**
- i) To add new voucher, press INSERTor clickNEW
- j) To print report press CTRL+Por click PRINT

#### Cash Book

Option: Report -> Account Books -> Cash Book
List of Accounts under Cash In Hand group will
be displayed. In this list press enter on Cash
account to view cash book of that account.

#### Note:

- a) To view / adjust Negative Cash, press F4in Cash Book report.
- b) All above features explained in **Ledger** works in **Cash Book** also.

#### **Bank Book**

Option: Report -> Account Books ->Bank Book

List of Accounts under Bank Accounts / Bank OCC Accounts group will be displayed. In this list press enter on any bank account to view bank book of that account.

#### Note:

- a) For **Bank Reconciliation**, press **F6**in Bank Book report.
- b) All above features explained in **Ledger** works in **Bank Book** also.

#### Day Book

Option: Report -> Account Books -> Day Book

By selecting this option, day book will be displayed. To select / deselect voucher types which are included in this report, press F4.

Note: All above features explained in **Ledger** works in **Bank Book** also.

### 2. Final Reports

**Trial Balance** 

Option: Report -> Balance Sheet -> Trial

**Balance** 

By selecting this option, Trial Balance will be displayed. Here press **CTRL+F2** or click on **FORMAT**tochange display format, press **ENTER** on any account or click **LEDGER** to view account ledger of that account and **CTRL+F3** or click on **SETUP** for report setup.

**Trading Account** 

Option: Report -> Balance Sheet -> Trading

Account

By selecting this option, Trading Account will be displayed. Here press **CTRL+S** or click on **SCHEDULE SETUP** for schedule wise printing setting, press **CTRL+M** or click on **STOCK**  **METHOD** to set stock calculation method, press **CTRL+Z** or click on **STOCK**to give stock value if stock method is **NONE**.

# Profit & Loss Statement Option: Report -> Balance Sheet -> P & L Statement

By selecting this option, P & L Statement will be displayed. Here press **F4** or click on **TRADING A/C** forTrading A/c and **F3** or click on **Auto Entry** for Auto Voucher Entry of expenses etc.

#### **Balance Sheet**

Option: Report -> Balance Sheet -> Balance Sheet

By selecting this option, Balance Sheet will be displayed. Here press **F4** or click on **P & L A/C** for Profit & Loss Statement and **F3** or click on **Havala Effect** for virtual Havala effect.

## **Other Reports**

## **Analytical Reports**

## 1. Performance Report

Option: Report -> Analytical Report >Performance Report

In this option, 3 year's Group wise comparison analysis will be displayed. Press **F5** or click on **RATIO ANALYSIS** for different type of analytical ratio.

## 2. Sale / Purchase Report

## Option: Report -> Analytical Report -> Sale / Purchase Report

This option displays different types of Sales & Purchase analytical reports.

#### 3. Party wise Report

Option: Report -> Analytical Report -> Party wise Report

This option displays different types of Party / City / Area wise Sales & Purchase analytical reports.

#### 4. Account Analysis

Option: Report -> Analytical Report -> Account Analysis

This option displays different types of Account wise transaction analysis reports.

#### 5. Fund Flow

Option: Report -> Analytical Report -> Fund Flow

This option displays month wise working capital in & out flow.

#### 6. Cash Flow

Option: Report -> Analytical Report -> Cash Flow

This option displays month wise cash movement.

#### **Interest Calculation**

Option: Report -> Other Report ->Interest Report

This option is used for Interest calculation (Simple & Compound) with option for Havala& TDS.

## Option: Report -> Other Report -> Bill wise Interest

This option is used for Bill to Bill Interest calculation (Simple & Compound) with option for Havala& TDS.

## **Declaration Forms Report**

Option: Report -> Other Report -> Forms Report

This option generates different types of Pending declaration forms report. Option for printing **Form collection letter** is also available.

## TDS Havala, Form 16 A and other TDS reports

Option: Utility->Havala->TDS ->TDS Payable

This option displays report of TDS to be deducted by us and payable to government. Press CTRL+Hor click on HAVALAto generate TDS Havala.

## Option: Utility ->Havala->TDS ->TDS Deducted by Other

This option displays report of TDS to be deducted by opposite party.

#### Option: Utility -> Havala-> TDS Challan

Once TDS Havala is done from above option, this option generates **Form 16 A** and other TDS related reports.

Note: Definition of TDS (rate of TDS / Limit etc.) can be given at the time of Account opening or from Option: Utility -> Havala-> Havala Setup.

#### Final Havala& New Year

Interest / Depreciation / Capital Havala.

### Option: Utility ->Havala->Interest

This option displays report of interest payable on Secured/ Unsecured loan accounts. Press CTRL+H or click on HAVALA for Havala entry.

## Option: Utility ->Havala->Depreciation

This option displays Depreciation chart of Fixed Assets accounts. Press **CTRL+H** or click on **HAVALA** for Havala entry.

## Option: Utility ->Havala->Capital

This option displays profit share of Capital accounts. Press **CTRL+H** or click on **HAVALA** for Havala entry.

Note: Definition of Interest / Depreciation / Capital can be given at the time of Account opening or from Option: Utility -> Havala-> Havala Setup.

#### **Create New Year**

**Option**: **Utility -> Year End ->New Year**Use this option to create new financial year.

Once year is created and you change transaction in **Previous Year**, than use **Option**: **Utility** -> **Year End** ->**Update Balance** option in **Previous Year** toupdate account and stock balance in new financial year.

## Other Useful Features

#### **Data Audit**

Audit feature is used to tally/ check already entered data. By using Audit option we can mark a Voucher as checked or audited. To Audit any entry in any report, Press **TAB** on that entry or click on **AUDIT** button. Check  $(\checkmark)$  sign will appear in that entry.

We can also password protect / lock audited entry. To password protect entry, go to **Option**: **Setup -> Company Setup ->General Options** and set **Lock Audited Vouchers** option to **YES**. If you want to enter password at each audit than set **Password at EachAudit**optionto**YES**.

#### **Data Freeze**

Option: Utility->Advance Utility->Data Freeze
Data freeze option is used to lock data of particular date range. It is also possible to freeze data of particular voucher type.

## **Personal Diary**

## Option: Utility -> Personal Diary

This option provides utilities like Reminders, Appointment, Address Book, Mail merge letters etc.

## **Security**

Kishan software provides 3 type of security.

## a) Software Security

To set Software Password, go to **Option**: **Setup ->Security -> Setup** and set security type as software. Kishan will ask for Software Password. Once software password is set, Kishan will ask for password each time software is started.

## b) Company wise Security

To set Company Password, go to **Option**: **Setup ->Security ->Setup**and set security type as **None**. Go to company master and set password for that company. Once password is set, Kishan will ask for password each time that company is selected.

## c) User wise Security

To set User wise security, go to **Option**: **Setup -> Security ->Setup**and set security type as User wise. Go to company master and set user & password for that company. Once password is set, Kishan will ask for user name and password each time that company is selected. To create users, go to **Option**: **Setup -> Security-> Setup-> User Detail** 

## **Common Keys**

| Key        | Uses                                                                                                    |
|------------|----------------------------------------------------------------------------------------------------|
| F1         | Help: This key is used to get HELP regarding any option of thesoftware.                                                                                                    |
| SHIFT+F1   | <b>Narration Help:</b> Innarration, if some details are repeated often, than by pressing SHIFT+F1, list of common narration phrases like Receipt No., Bank Names etc. is displayed. |
| F2         | <b>Date:</b> To change working date of entry or date range in report.                                                                                                    |
| CTRL+F2    | <b>Change Report Format:</b> In any report, by pressing <b>CTRL+F2</b> , we can change report display format.                                                                       |
| CTRL+F     | <b>List of Report Formats:</b> In most reports, <b>CTRL+F</b> shows list of available report display formats.                                                                       |
| F3         | New: To add any master (Account, Products etc.) from any list while doing entry, press F3 Filter: In any report, to filter data with different criteria, press F3                   |
| CTRL+F3    | <b>Report Setup:</b> In accounts reports like Ledger/Cash Book / Balance sheet etc., <b>CTRL+F3</b> shows setup options.                                                            |
| F4         | Edit: To edit any master (Account, Products etc.) from list, press F4                                                                                                    |
| F5         | <b>Ledger:</b> To view ledger of any Account / Product from Account/Product list, press <b>F5</b>                                                                                   |
| F9         | Calculator: To use calculator anywhere in software, press F9                                                                                                    |
| ТАВ        | Audit: To audit voucher from voucher list or in any report.  Forward: In entry screens, TAB or ENTER moves to next entry field.                                                     |
| SHIFT+TAB  | Backward: In entry screens, SHIFT+TAB moves to previous entry field.                                                                                                    |
| CTRL+TAB   | Task List: This key is used to get list of open screens anywhere from software.                                                                                                    |
| CTRL+ENTER | <b>Save: CTRL+ENTER</b> is shortcut key for <b>OK</b> button which is used to save any entry.                                                                                       |
| CTRL+O     | <b>Change Order:</b> In reports, CTRL+O allow to change ordering of report data.                                                                                                    |
| CTRL+P     | Print: CTRL+P is universal key for Printing throughout the software.                                                                                                    |
| CTRL+R     | <b>Repeat Narration:</b> In entry, by pressing CTRL+R, narration of previous voucher can be repeated.                                                                               |
| CTRL+S     | Master Selection: In some reports, master selection like account/product etc. can be done using CTRL+S key.                                                                         |
| CTRL+Y     | Delete: CTRL+Y isuniversal key for deleting any voucher/master.                                                                                                    |